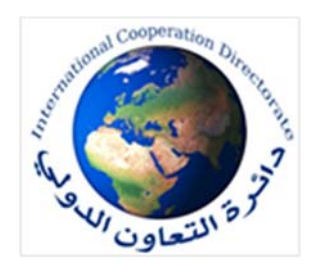

## **تعليمات حول طريقة التسجيل الالكتروني لدورات برنامج التعاون السنغافوري**

- يتم التسجيل على دورات برنامج التعاون السنغافوري لعام ٢٠٢٣-٢٠٢٢ حسب الخطوات الاتية:
- ١) يقوم المرشح بعد حصول الموافقة على ترشيحه بالدخول الى الرابط الخاص بالتسجيل على (sg.gov.scp(
	- ٢) يقوم المرشح باستكمال اجراءات التسجيل الالكتروني وحسب الخطوات الاتية :
- بعد الدخول على الرابط الخاص بالتسجيل (sg.gov.scp (يقوم المرشح بالضغط على ايقونة ( (على يمين الصفحة واختيار كلمة (catalogue (وبعد ذلك يتم تحديد مجال الدورة حيث هناك دورات في مجالات متعددة (الصحية ، والاستدامة،تكنولوجيا المعلومات ،والاقتصادية والمالية وعدة مجالات اخرى ) وبعد تحديد المجال يتم الضغط عليها وستظهر عدة دورات في
- بعد الضغط على ايقونة الدورة المراد المشاركة بها يتم ادخالك الى الصفحة التي تتضمن تفاصيل الدورة واخر موعد للتسجيل وفي نهاية الصفحة تجد عبارة (course for Apply (يتم الضغط عليها بعد ذلك الضغط على (start application) وسوف تظهر لك استمارة التقديم على الدورة.
	- يقوم المرشح بملئ الاستمارة بالمعلومات المطلوبة وعند الانتهاء من ادخال المعلومات يتم الضغط على ايقونة (submit and review(.
- ٣) يتم تبليغ المرشح بقبول او رفض المشاركة من قبل الجانب السنغافوري عن طريق البريد الالكتروني الخاص بالمرشح الذي يتم ادخاله في استمارة التقديم ويتم ارسال الاجراءات الخاصـة
	- ٤) بخصوص الدورات الحضورية تكون الجهة المرشحة هي من تتحمل تكاليف تذاكر السفر وتاشيرة الدخول (الفيزا) للمشارك او بحسب مايؤشر من قبل الجهة المنظمة.
- ٥) هناك بعض الدورات لايتم المشاركة بها الاعن طريق دعوة مباشرة من الجانب السنغافوري ويتم معرفة ذلك عن طريق وجود عبارة ( Participation in this course is by invitation only) في تفاصيل الدورة وفي هذه الحالـة لايجـوز التسـجيل علـي الـدورة بالاضـافة الـي دورات (IMF-STI) فانهـا مخصصـة لـدول الباسـفك والعـراق
	- ٦) عدم استخدام الموبايل في عملية التسجيل وانما يتم استخدام الحاسوب مع مراعاة توفر انترنيت سريع عند التسجيل الالكتروني لاتمام عملية التسجيل للدورات التدريبية بالاضافة الى دقة

هذا المجال يتم اختيار الدورة المراد المشاركة بها. بالمشاركة فيما يخص الدورات الافتراضية الى المرشح. ليس من ضمن هذه الدول لذلك لايجوز للعراق المشاركة فيها . البيانات المدخلة.